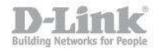

### How to connect to DNS-325 via webdav in Windows

### Step 1

Download BitKinex from <a href="http://www.bitkinex.com/">http://www.bitkinex.com/</a> Install with default settings.

### Step 2

Open BitKinex, and you will see a window like this:

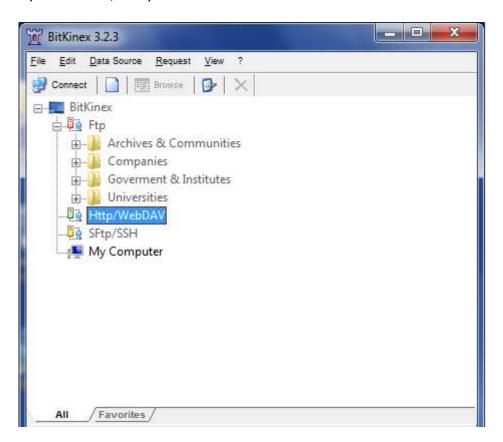

Right click on Http/WebDAV Click New Click Http/WebDAV

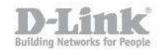

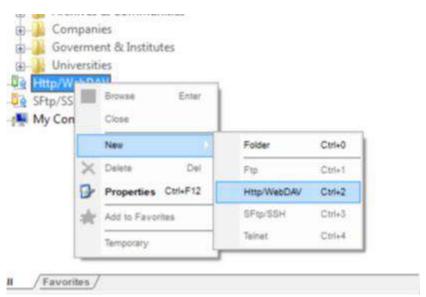

In the box that appears, type the name you want to call the connection, e.g. My NAS

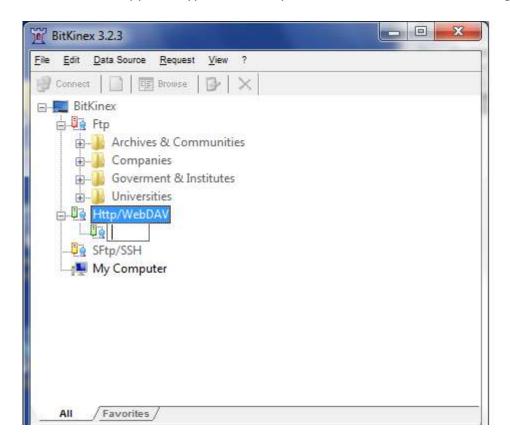

In the new window that appears, in the server address, type the IP or hostname you use to connect to your DNS-325

You can opt to use SSL or not

Type in a user and password that you have set for webdav access

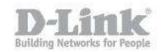

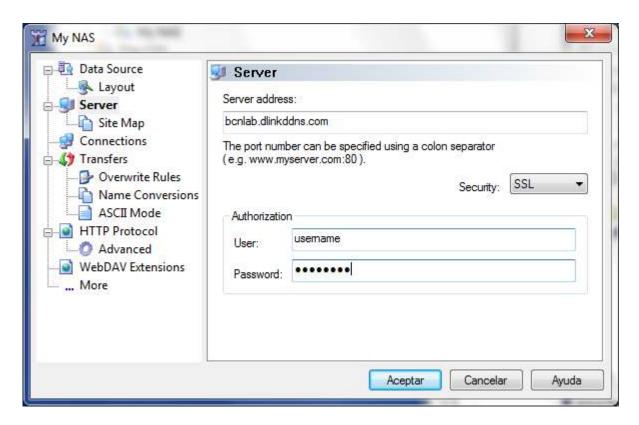

Click Site Map

Select the existing path

Change the path to read: /webdav/YOUR WEBDAV SHARE

(Where YOUR WEBDAV SHARE is the name/path of the folder you have set as a webdav share)

Click Update

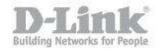

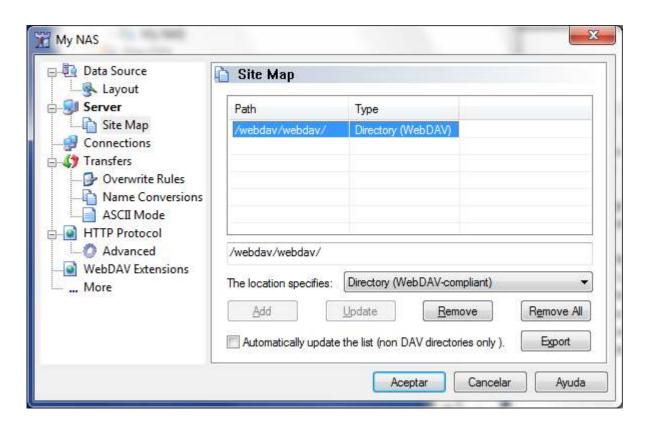

### Click Accept

You can now right click the connection, and choose Browse to connect to your DNS-325 via WebDAV.